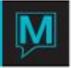

# Creating Owner Profiles and Linking Owned Units

# Quick Reference Guide

Date: October 15

#### Introduction

This Quick Reference Guide will guide the user through the process creating a new Owner and linking a unit in the owner Maintenance.

Each owned unit must be attached "linked" to an Owner Profile for billing and charging purposes. Only Authorized users can create or modify an Owner Profile.

Create a new Owner Profile

To create a New Owner Profile:

- → Begin on the Owner Management main menu screen
- → Select Profile,
- → Select "Owner Profile".

Look up (F8) in the Client Code Field to search for an owner to avoid duplicate entries of owner profiles.

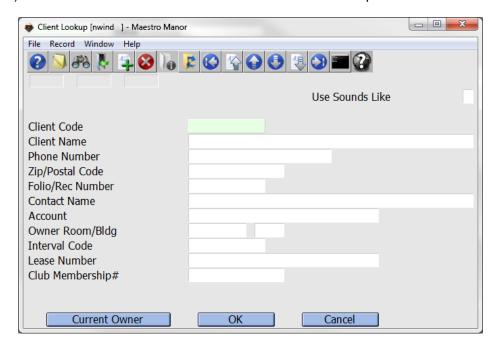

Search for the owner using any of the field options:

Once the search criteria are entered, search:

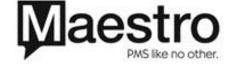

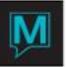

- For Current Owners only by leaving the button on the bottom left of the screen on Current Owner.
- For current owners and past owners by clicking the Current Owner button and changing this to Owner.
- To search for all client profiles in Maestro (not just Owner profiles) click the Owner button and change it to All.

Select the OK button and the following screen will display.

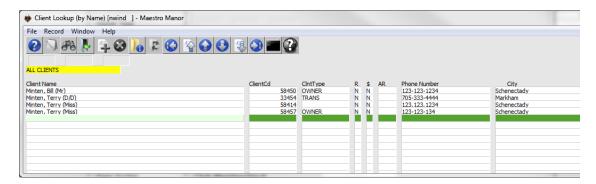

From the screen shown above highlight an existing profile Press enter.

If a new profile is needed, select (F4) to return to the Owner Profile screen.

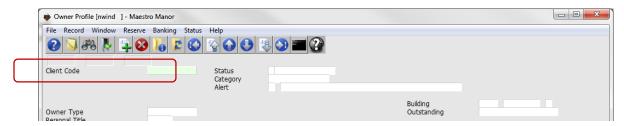

In the Client Code field, Select (F6) create, to display the Client Profile Screen

Note: If this is a new installation and all clients will have a new profile the user may press (F6) to create a new profile in the Client Code Field on the Owner Profile screen without the Look up (F8) sequence.

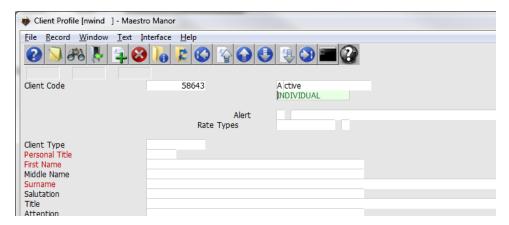

The client code will automatically be populated with the next available client number

Complete all mandatory fields as required by the property, client profiles are shared globally throughout Maestro.

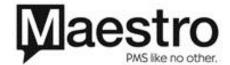

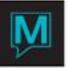

An owner may own units in more than one property but should only have one Owner Profile.

Once the Client Profile screen is complete, Save and Exit (F4) to display the Owner Profile Screen

Many of the fields in the Owner Profile Screen will be prepopulated from the Client Profile screen

The owner status will default to "New". To change the Status Select the status menu Select Activate Owner

The category will default to "Individual". If the owner profile should not be Individual place the Category Field Look up (F8)

Select the correct category.

Complete these next fields if required.

- 1. The Owner Type based on the set up in Owner Management Maintenance look up (F8) select the appropriate Owner Type.
- 2. Owner Password and Owner Hint are reserved for future use
- 3. Federal ID is used for 1099 reporting (a US Income Statement that is governed by US legislation.)
- 4. Other Tax ID (non US tax information)
- 5. Reporting Type is reserved for future use.
- 6. Owner Type is a text box similar to Client Text.

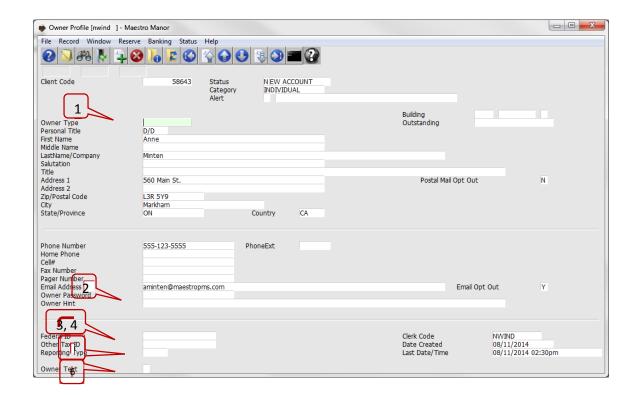

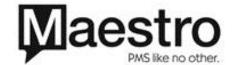

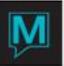

## Linking a Unit

Units are linked from the Owner Profile Screen. Each owner or group of owners should have only one Client profile and only one Owner profile

To add a unit, there are two methods either select the Window drop down menu then Select Owner Units

Or Drill Down (F5) on the Building Field

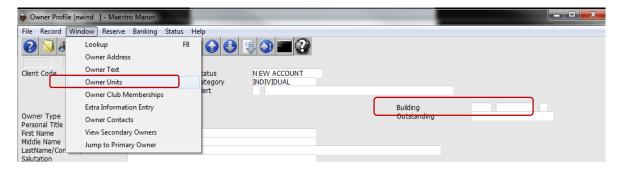

Either option will display the Timeshare/Condo Owner Units Screen, the system will auto-populate the client Code and Name.

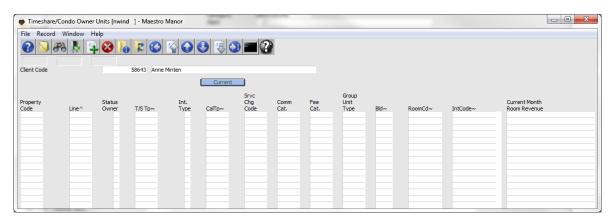

To begin the process of linking a new Owner Unit, create (F6) to display the Owner Units Screen.

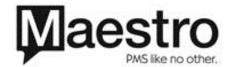

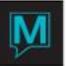

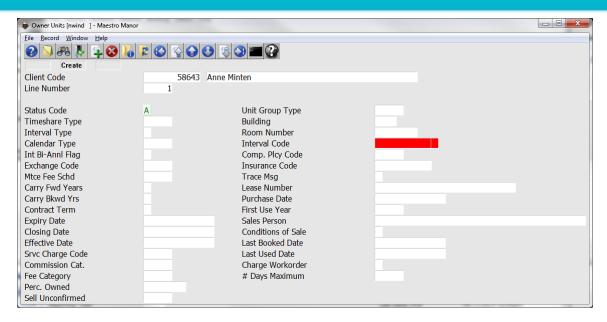

#### Complete the screen based on the information below

| Field Title      | Explanation                                                                 |
|------------------|-----------------------------------------------------------------------------|
| Client Code      | Prepopulated by the system                                                  |
| Line Number      | Prepopulated based on the previous screen                                   |
| Status           | Prepopulated to "A" Active it may be changed at a later date to             |
| Otatus           | Non Active where revenue will not be generated and statement will not       |
|                  | print                                                                       |
|                  | Suspended where revenue will not be generated but statements will           |
|                  | print                                                                       |
| Timeshare Type   | Look up (F8) to select the correct Type                                     |
| ,,               | This is a Mandatory field                                                   |
| Interval Type    | Prepopulated based on the Timeshare Type setup this may be changed          |
|                  | if the unit does not conform to the setup. This is a Mandatory field        |
| Calendar Type    | Prepopulated based on the Timeshare Type setup this may be changed          |
|                  | if the unit does not conform to the setup. This is a Mandatory field        |
| Int Bi-Annl Flag | This is an Information screen only if this was entered in the Time share    |
|                  | setup it will be prepopulated. Select Y for yes and N for no. This is Not a |
|                  | Mandatory Field it will not affect any charging fees or reporting.          |
| Exchange Code    | This is an information screen only if this was entered in the Time share    |
|                  | setup it will be prepopulated This is Not a Mandatory Field it will not     |
|                  | affect any charging, fees or reporting.                                     |
| Mtcs Fee Schd    | Look up (F8) or type in the code, This is a Mandatory field                 |
| Carry Fwd Years  | This is an Information screen only if this was entered in the Time share    |
|                  | setup it will be prepopulated This is Not a Mandatory Field                 |
| Carry Bkwd       | This is an Information screen only if this was entered in the Time share    |
| Years            | setup it will be prepopulated This is Not a Mandatory Field                 |
| Contract Term    | Select P= permanent or T= Temporary This is a Mandatory field               |
| Expiry Date      | When adding a new unit this field is not mandatory but may be used up       |
|                  | to the last date in the system (at time of documentation the last year is   |
|                  | 2078)                                                                       |
|                  | This field is used when the owner no longer owns the unit and will direct   |
| Clasina Data     | the system if required to prorate fees and stop generating revenue.         |
| Closing Date     | For information only this field may be used for any date required           |
| Effective Date   | This is date the owner will start generating revenue or be able to book     |

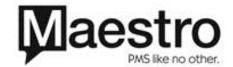

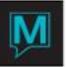

|                    | their unit                                                                  |
|--------------------|-----------------------------------------------------------------------------|
| Srvc Charge Cat    | Look up (F8) or type in the code, This is a Mandatory field                 |
| Commission Cat     | Look up (F8) or type in the code, This is a Mandatory field                 |
| Fee Cat            | Look up (F8) or type in the code, This is a Mandatory field                 |
| Perc Owned         | Prepopulated based on ownership of unit                                     |
| Sell Unconfirmed   | This is Not a Mandatory Field and is for future use.                        |
| Unit Group Type    | Look up (F8) or type in the code, This is a Mandatory field                 |
| Building           | Look up (F8) or type in the code, This is a Mandatory field                 |
| Room Number        | Look up (F8) or type in the code, This is a Mandatory field                 |
| Troom Trained      | Only the Units within the Grouping will appear on this list.                |
| Interval Code      | This field will prepopulate if the Timeshare Type is Full after exiting the |
|                    | screen. If the unit is linked to a timeshare week drill down (F5) just      |
|                    | before you exit the screen the following screen will display                |
|                    | Owner Unit Details [nwind ] - Maestro Manor                                 |
|                    | File Record Window Help                                                     |
|                    |                                                                             |
|                    |                                                                             |
|                    | Client Code 58643                                                           |
|                    | Line Number 1                                                               |
|                    |                                                                             |
|                    | Sub Res # of Book                                                           |
|                    | Line Policy Interval Days Multiples                                         |
|                    | 1 FULL                                                                      |
|                    | If the interval is less than Full Look up (F8) and select the correct       |
|                    | interval.                                                                   |
| Comp. Plcy Code    | Look up (F8) or type in the code, This is a Mandatory field                 |
| Insurance Code     | For information only, this field may be used for the insurance the owner    |
|                    | has, if completed in the Owner Management Maintenance Module                |
| Trace Msg          | Drill down (F5) Owner Trace messages are similar to Front Desk Trace        |
|                    | Messages                                                                    |
| Lease Number       | For information only                                                        |
| Purchase Date      | For information only                                                        |
| First Use Year     | For information only                                                        |
| Sales Person       | For information only                                                        |
| Conditions of Sale | For information only                                                        |
| Last Booked Date   | This field will populate with the last Booked Date of this unit             |
| Last Used Date     | This field will populate with the last Used Date of this unit               |
| Charge Workorder   | Select a Y (yes) if Maestro should allow Maestro workorders to be           |
|                    | charged to the owner or the approved account.                               |
|                    | Select a N (no) if Maestro workorders will not be allowed to be charged     |
|                    | to the unit,                                                                |
| # Days Maximum     | Type in the maximum number of nights a guest may stay in this unit, it      |
|                    | will not affect the number of nights the Owner may stay in the unit.        |
|                    | Leave the field blank if there are no restrictions                          |

After all the fields are completed, save and exit (F4) to display the Timeshare/Condo Owner Units screen.

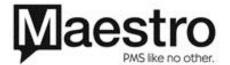

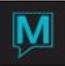

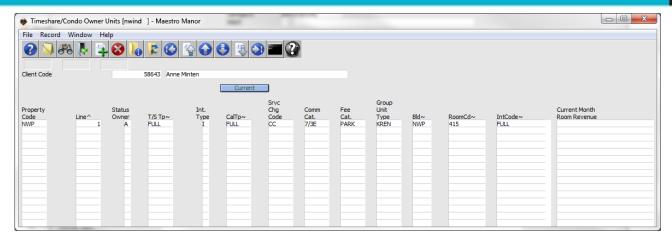

If more units are owned, select Create (F6) and repeat the process

To view the completed Owner Unit Screen Drill down (F5) to display Owner Units Screen.

Note that the Interval code field is filled in.

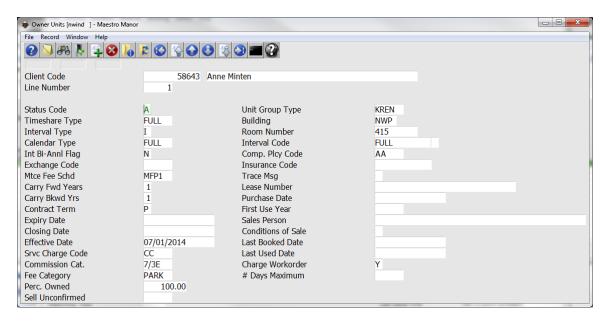

### **Authorization Levels**

Only authorized users may create, delete or modify an owner profile or link units to an owner.

To give users authorization:

- → Begin on the Global Menu Main Screen,
- → Select Security,
- → Select Clerk Group Code Maintenance

Select or create a group (see Global Security QRG for more comprehensive information) by highlighting the line.

Then select the window drop down and

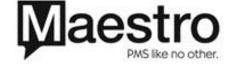

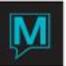

Select Authorized functions.

Add the "TC" functions to the Clerk Group Code

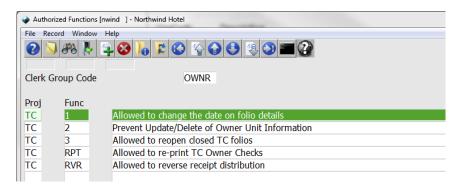

Is very important to note that, TC 2 is the function that will restrict users from adding, deleting or updating an Owner Profile, or unit

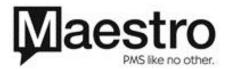